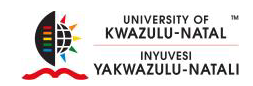

### **BOOK RELATED PUBLICATION TYPES**

#### **Adding New Research Output (Book Editorial)**

- Click Add New Content
- Select Research Output

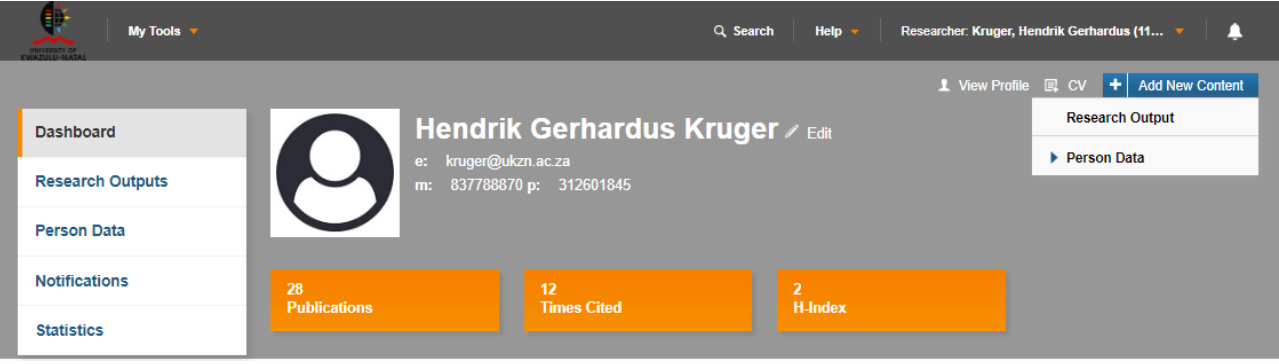

- Do you want to import existing data?
	- o Select Create Manually or Import from
- Select the appropriate research output type
	- o Select Book Related Publication Types
	- o Select Book Editorial

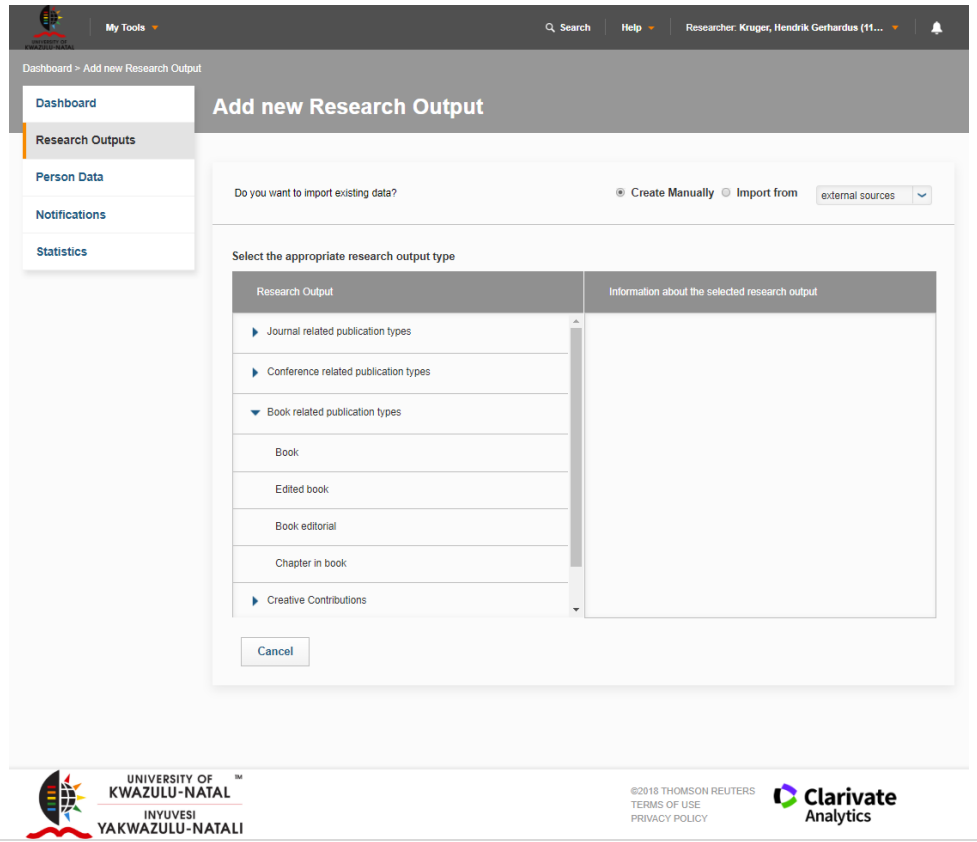

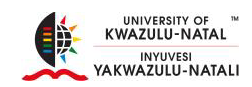

## **Research Output Details\***

## **Key Details\***

- Output Type\*
	- o Book Editorial
- $\bullet$  Title\*
	- o Enter the title of the Book Editorial

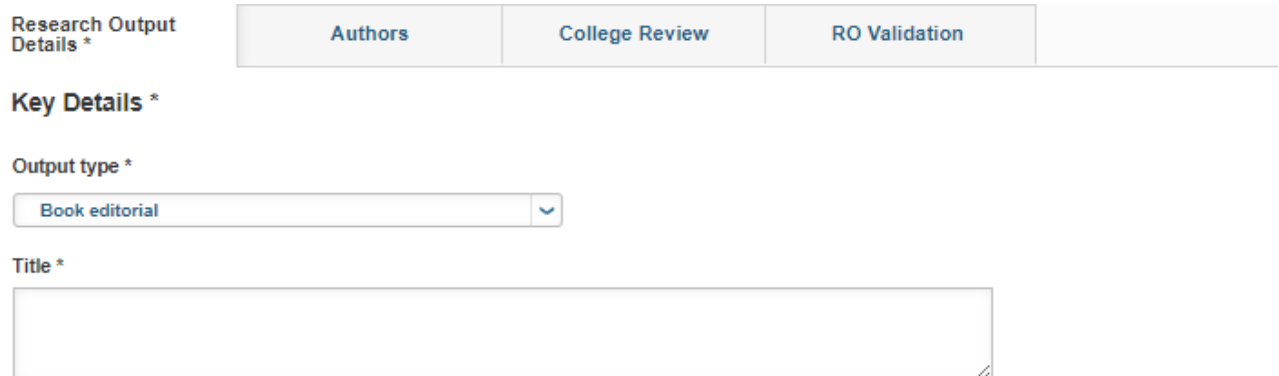

- Publication Year\*
- Volume Number
- Issue Number
- Start Page
- End Page
- Number of Pages

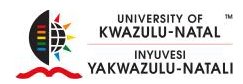

#### **Book Related Information**

#### **Related Book**

- ٠ • Click
- Type the name of the book and click  $\boxed{\phantom{a} }$  or click select the appropriate alphabet and select the book from the list displayed
- Add Edition name or number
- Add the Title of the series
- Add the number in the series

#### **Book Related Information**

#### **Related book**

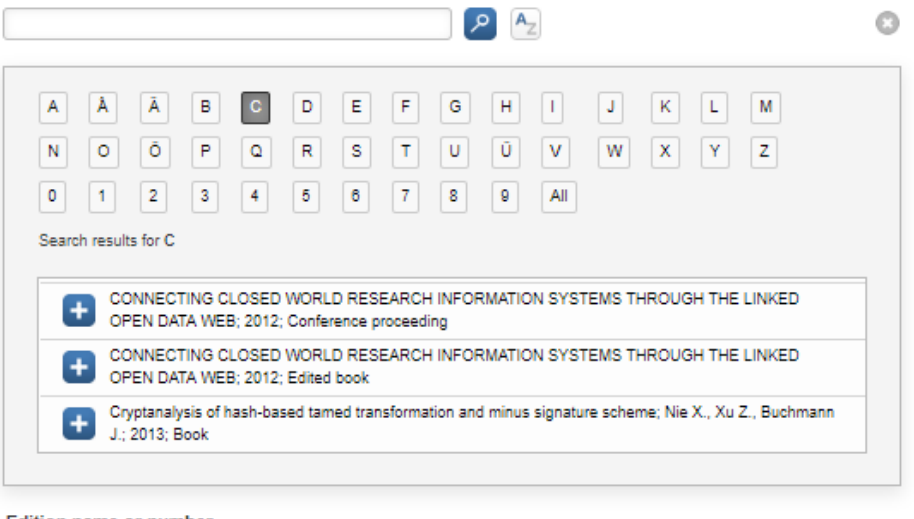

#### Edition name or number

Title of series

#### **Number in series**

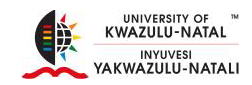

## **Fulltext of the Publication**

- Fulltext of the publication can be added below, this version will be made public
- $\bullet$  Click  $\bullet$  to browse for the document on your PC
- Once you have located the document you want to upload, select the document and Click Open.

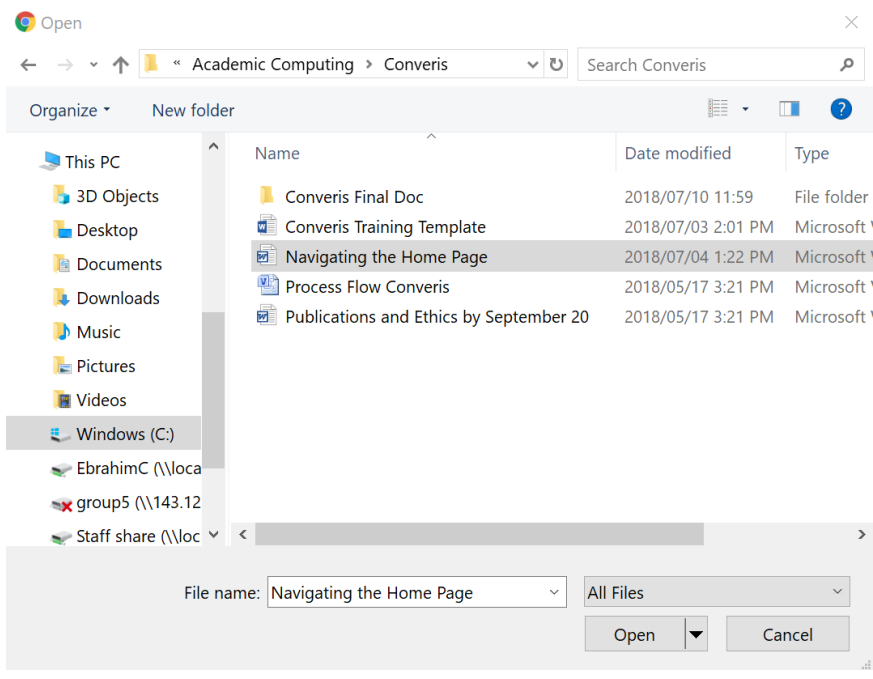

## **Embargo**

- Select the embargo status from the drop down arrow after you have uploaded the document
- Click on the calendar icon to select a date

Upload all full-text versions of the publication, or at least the version that can be made public.

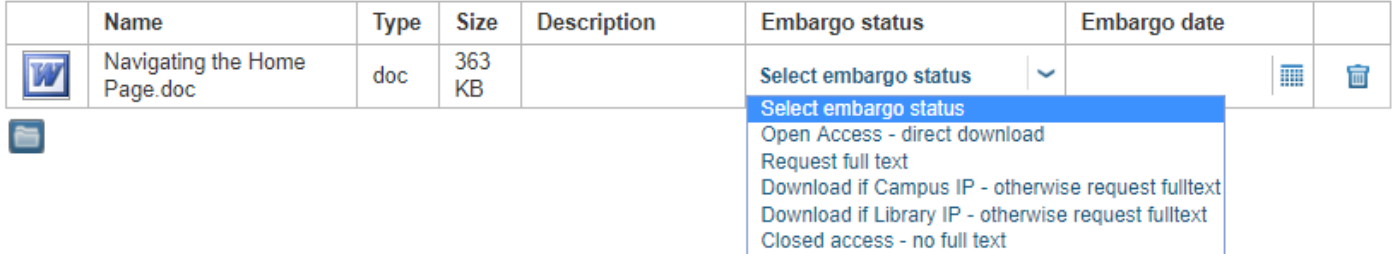

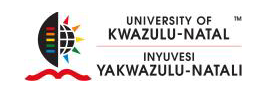

## **Additional Information**

- **•** Publishing Status
	- o Select the publication Status
		- **In Progress**
		- **Submitted**
		- **Accepted**
		- **In Press**
		- **•** Published

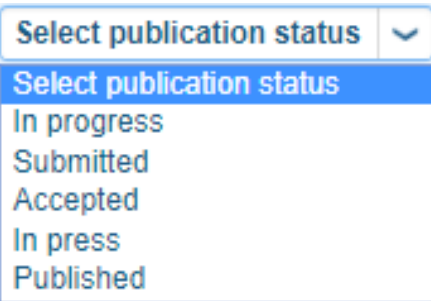

- DOI
	- o This is optional for DHET, it is a persistent link to the publisher's version of the publication
- Lookup DOI
	- o The following fields must be filled in:
		- **Title**
		- **•** Year
		- **Last name of the first author**
		- **ISBN** if book
		- **Journal title or ISSN if Journal**
- URL
	- o Optional

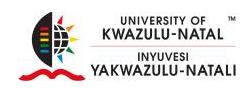

#### **DOI**

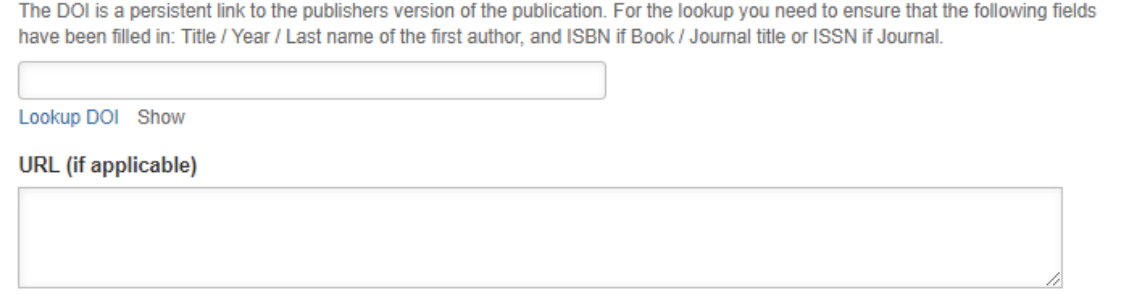

### **Productivity Unit Reporting**

• Indicate the reporting year if you would like to submit the record for PU's

#### If you would like to submit this record for PUs, indicate the reporting year

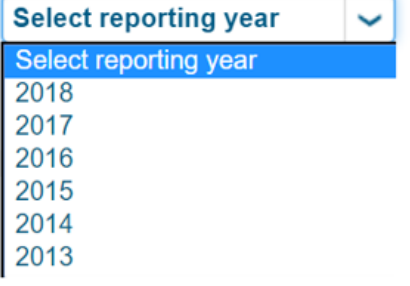

IMPORTANT NOTE: If you intend to submit this record for PUs, you must create your Annual PU Record and **link this record and other qualifying records to that form.**

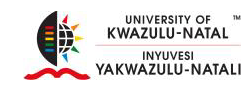

#### **Authors**

Click on the Authors tab

#### **Contributors**

- 
- $\bullet$  Click  $\leftarrow$  to add a contributing Author
- Type the Authors First Name or Last Name and click
	- Click  $\begin{bmatrix} A_{\overline{z}} \end{bmatrix}$  and select the first letter of the Author's Name or Surname
		- Click on **next to the Author's name to add them to the Author's List**

مر

#### Author list

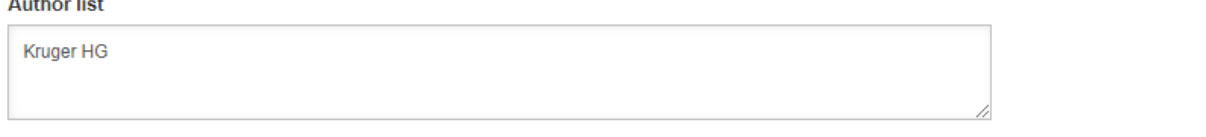

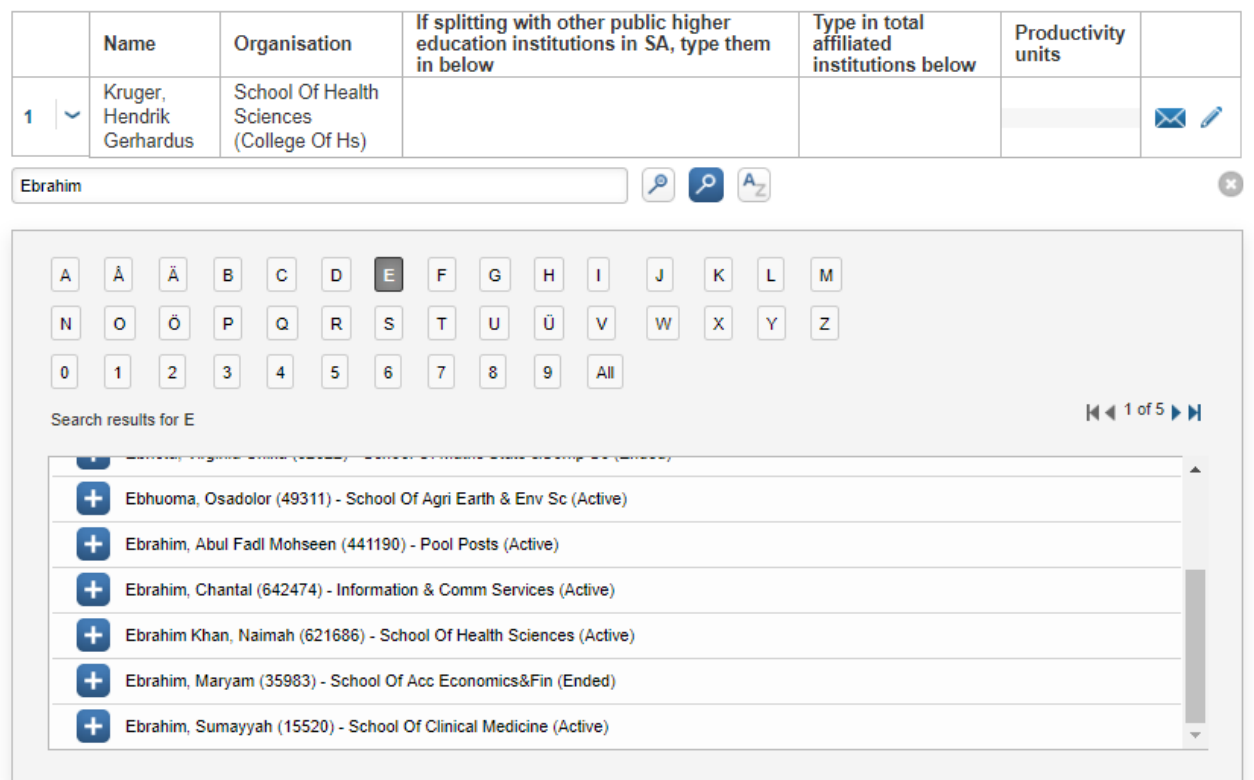

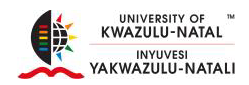

# **Student Authors (UKZN)**

- $\bullet$  Click  $\begin{array}{|c|c|}\n\hline\n\end{array}$  to add a student Author
- Click on  $\begin{bmatrix} \mathsf{A} \\ \mathsf{B} \end{bmatrix}$  or  $\begin{bmatrix} \mathsf{A}_\mathsf{Z} \\ \mathsf{A}_\mathsf{Z} \end{bmatrix}$  to search and add UKZN Student Contributors

Please search for UKZN student contributors and add them here. IMPORTANT NOTE: students that are also members of staff should be added above as staff authors and not as students.

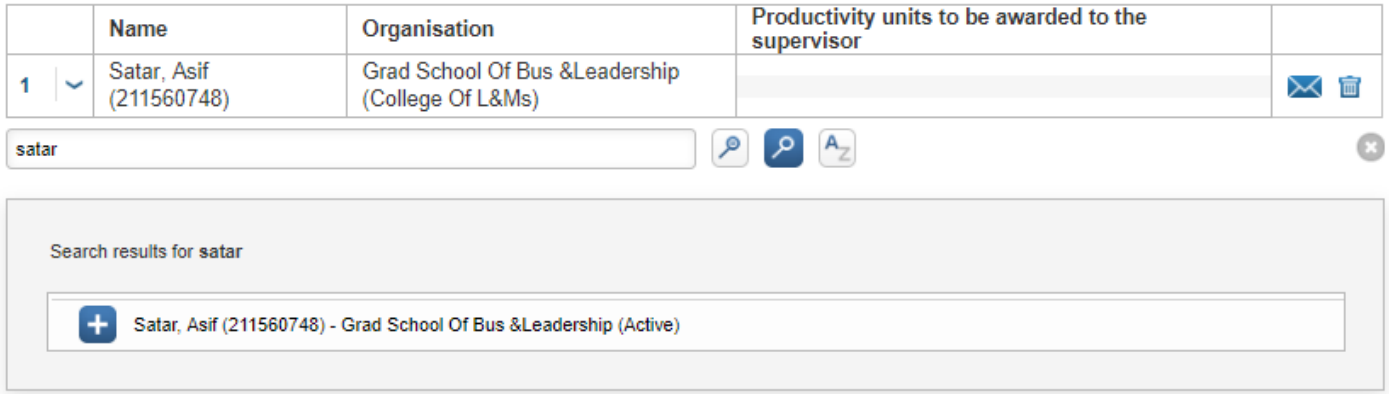

- $Click$  to send a notification to the Research Office
- Click to remove the relation, the item itself will not be deleted
- Number of Student and staff authors from UKZN
	- o Indicate the number applicable
- Number of External Authors
	- o Indicate the number applicable

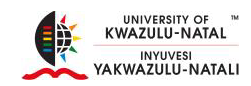

#### **Supervisor**

If students are involved in this research output, please search for and add their supervisors here. Add the student number in the appropriate column, and if an individual supervises multiple students on this paper, add all student numbers separated by a comma.

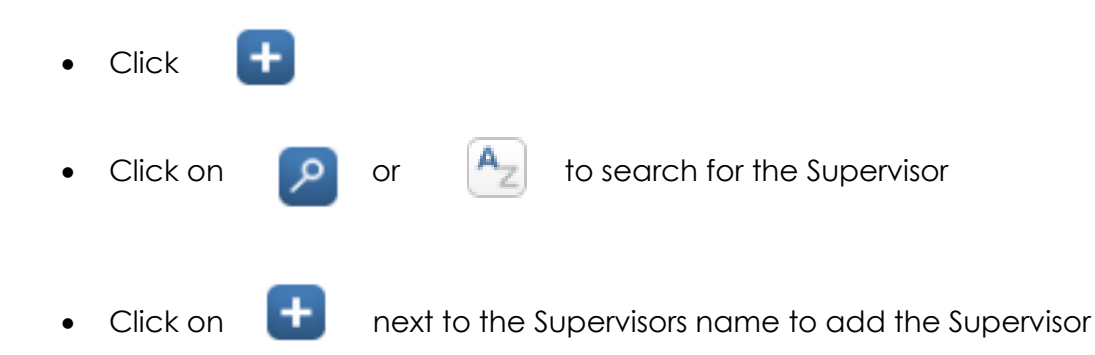

If students are involved in this research output, please search for and add their supervisors here. Add the student number in the appropriate column, and if an individual supervises multiple students on this paper, add all student numbers separated by a comma

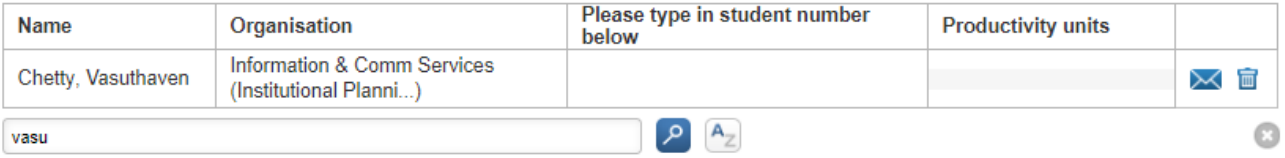

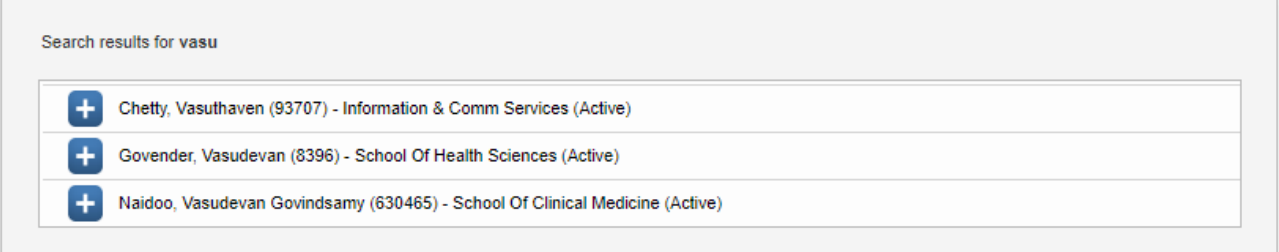

- Click to send a notification to the Research Office
- Click to remove the relation, the item itself will not be deleted

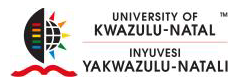

#### Click Cancel, Save or Save & Close

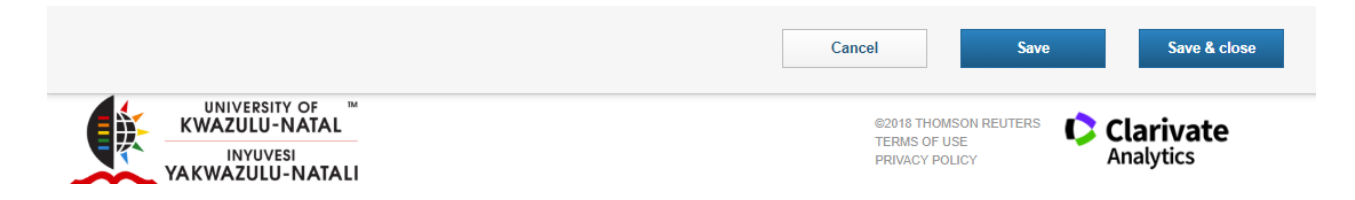

- Cancel
	- o Cancels all changes, redirects you to all research outputs
	- o Click Edit to continue editing your research output

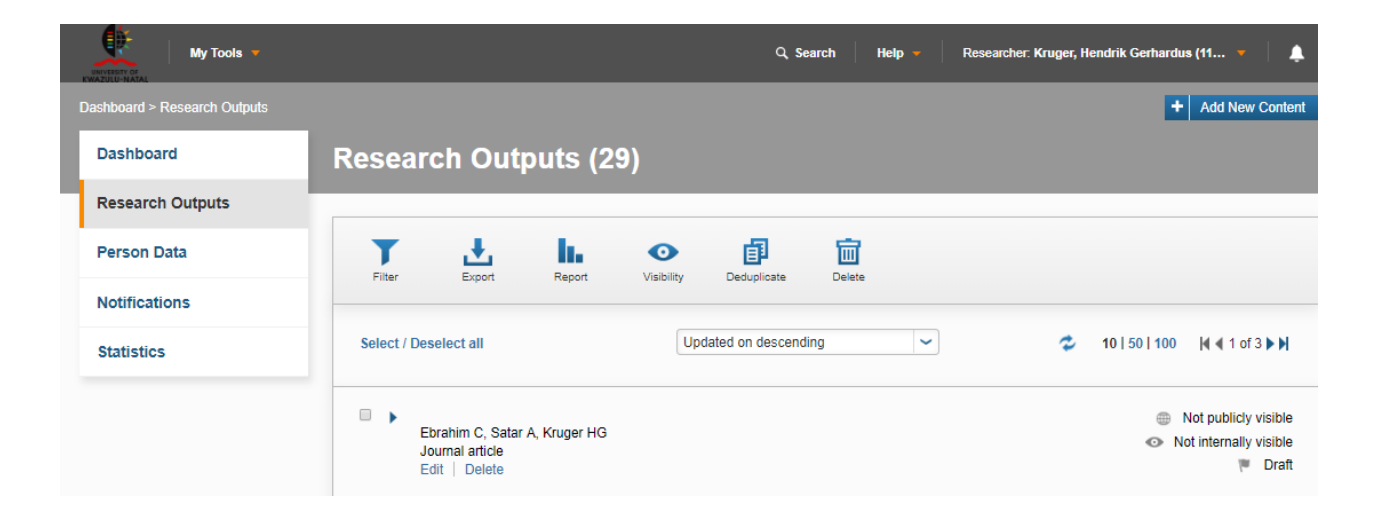

- Save
	- o Saves all changes
- Save & Close
	- o Redirects you to Set Status

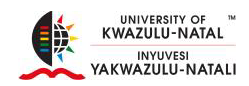

### **Set Status**

- Enter a comment about the status change (Optional)
- Draft
	- o Allows you to continue working on the record at a later stage
- Initial Review by Research Office
	- o Sends you record to the Research Office for Initial review
- Click Done

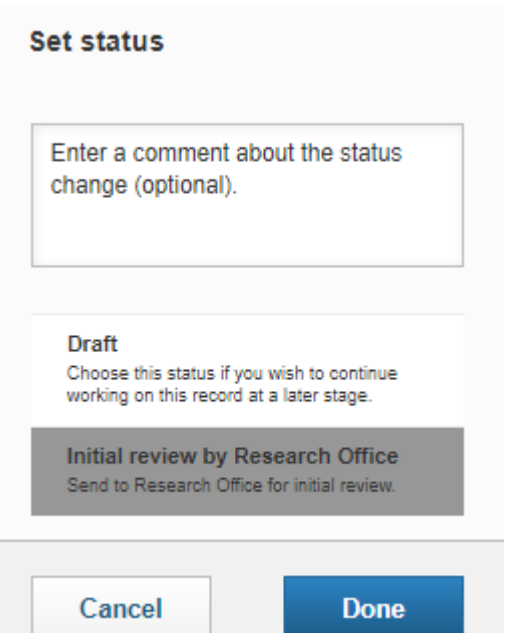